# **Before setting**

# **APN Setting (Android™ OS)**

**01** Install SIM card in terminal

# **STEP 3** Register

- **Please use within one week after purchase (except online sales).**
- **Please keep the receipt at the time of purchase (except online sales).**
- **Please prepare a unlocked device (with camera function).**
- **Please prepare a passport.**
- **Those who under 20 years are not available.**
- **Please update iOS / AndroidOS.**
- **Please check if 4G is ON.**
- **Please check if mobile data communication is ON.**
- **Please check if your browser history (cache) is completely erased.**
- ●(**iOS**) **Please delete other company' s profile.**

※**See below[AboutAPN setting od iPhone**]

# **APN Setting (iOS)**

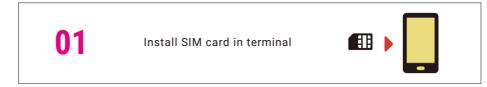

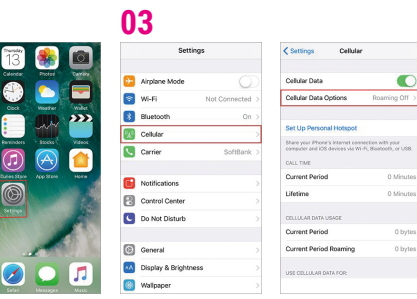

In the home screen, tap "Settings".

Tap "Cellular" → Turn "Cellular Data" on → Tap "Cellular Data Options" and turn on "Enable 4G". r

0 byte

### **● About APN setting of iPhone**

In iOS 8 and later, the SoftBank line's APN settings are pre-installed, so no settings are necessary, but if you have added APN settings (profiles) of other companies, the original settings is overwritten and you are not able to connect. You may be able to connect by confirming the additional settings according to the following procedure and deleting and restarting.

## **Settings app > General setting> Profile**

If you need to set manually such as using iOS7 or earlier, please set Android settings as a reference.

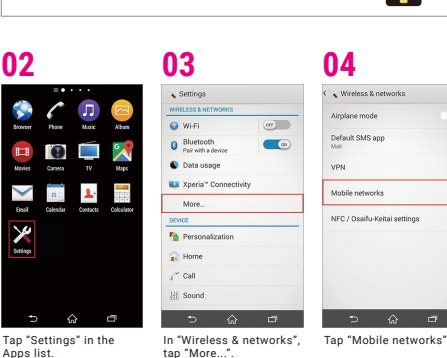

**05 06**

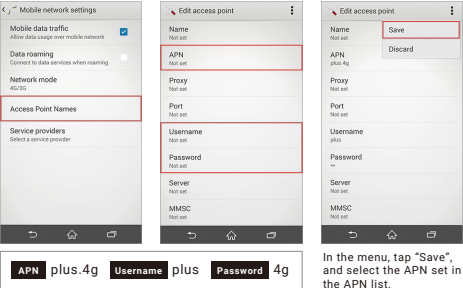

Tap "Access Point Names" → "+" in the action bar, and specify the "APN", "Username", and "Password".

#### **● If the camera does not work on Android**

If the camera does not work on Android, the following may be improved.

#### **・Restart the device**

- **・Update the camera application / update the system**
- **・Delete unnecessary data to free up the capacity of the device**
- **・If the battery is low, charge the battery**
- **・If the SD card is inserted, reinsert SD card**

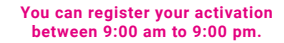

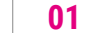

**01** ・**Turn off Wi-Fi**. ・**Delete browser history (cache)** such as Safari and Chrome.

# **02**

r?cmcd=4100049963

access "My SoftBank". If you can read the QR code, you can also access from the QR code on the right.

# **03**

part.

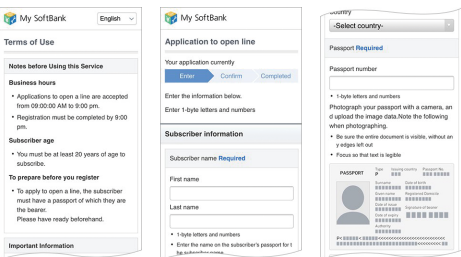

Fill in all required fields, take a passport, upload and complete the application. After completing the application, SoftBank operators will review the contents of the entry, and if there are no problems, you will be able to use the SIM card. **It will take about 30 minutes for the examination**, so please wait for a while. \* Please take a photo of your passport including the text part , not only the face

## **● Please check if you can not connect to My SoftBank**

### **・Check if the APN settings are correct**

For iPhone: Check again if other company's profiles remain.

For Android: Check again if the APN settings are entered correctly.

## **・Check if Wi-Fi is off**

Common to iPhone and Android: Check if "Setting application > Wi-Fi" is off.

## **・Delete browser history (cache)**

For iPhone (Safari): Settings app > Safari > Clear History and Website data For Android (Chrome): Chrome app > Menu button on the upper right of the screen > History > Clear browsing history data

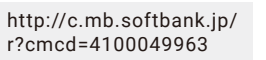

Please enter the above URL from your device to